# **NEPAssist Help Document**

**NEPAssist is a tool that facilitates the environmental review process and project planning in relation to environmental considerations. The web-based application draws environmental data dynamically from EPA's Geographic Information System databases and web services and provides immediate screening of environmental assessment indicators for a user-defined area of interest. These features contribute to a streamlined review process that potentially raises important environmental issues at the earliest stages of project development.**

**For documentation on available data features, see [Description of Map Features](http://nepassisttool.epa.gov/nepassist/help/help.html)** 

**For help using the tool, see the NEPAssist help categories found below. If you still need assistance, please send an email to [nepassisthelp@epa.gov](mailto:nepassisthelp@epa.gov)**

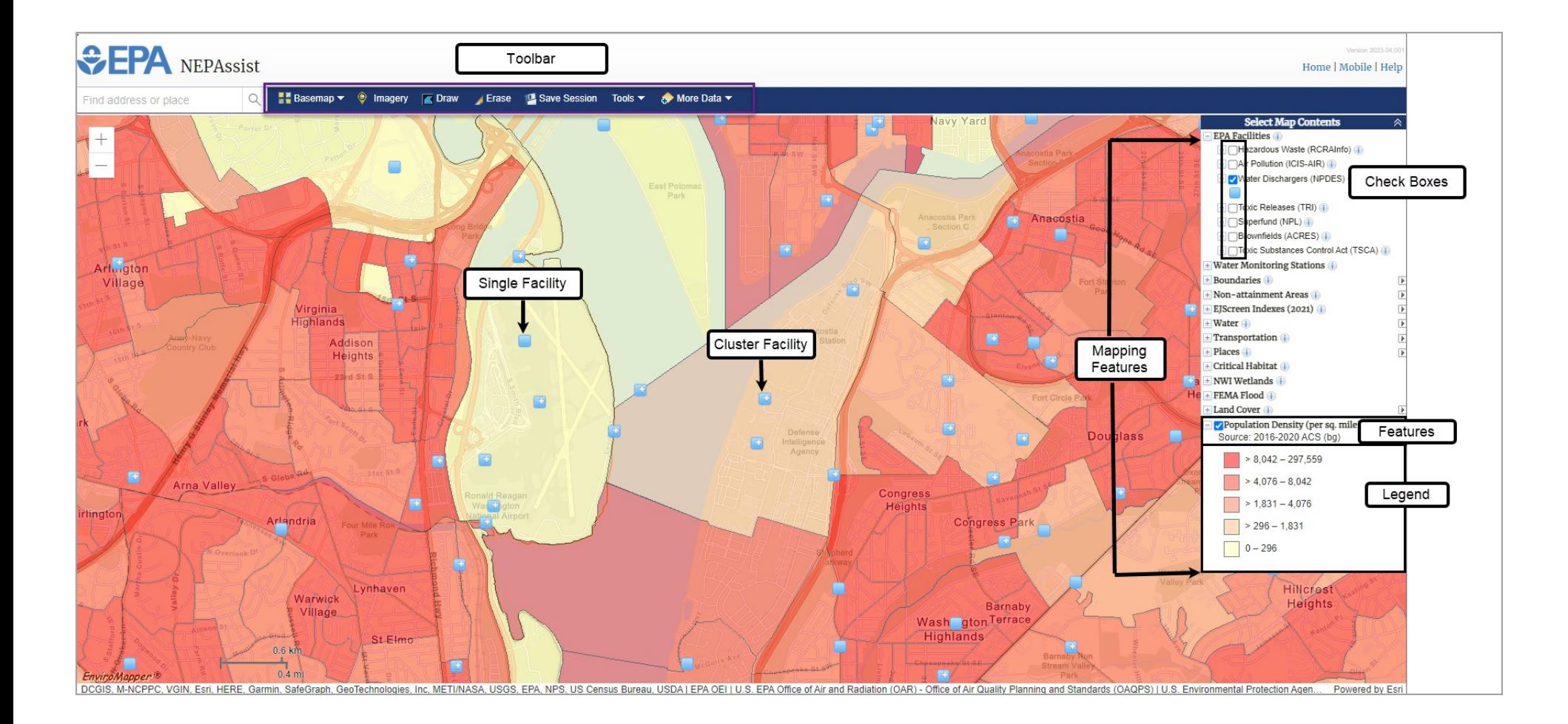

# Table of Contents

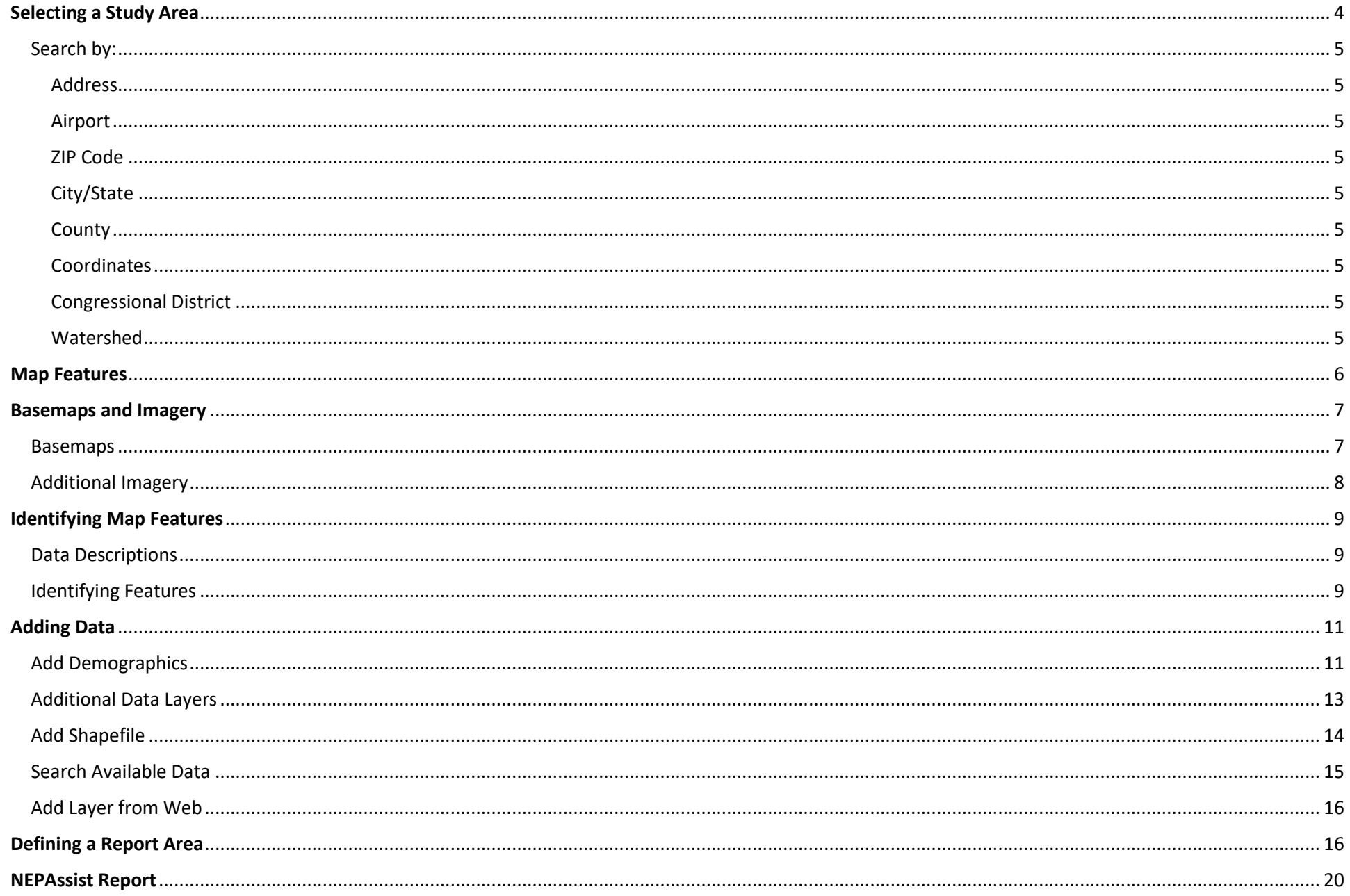

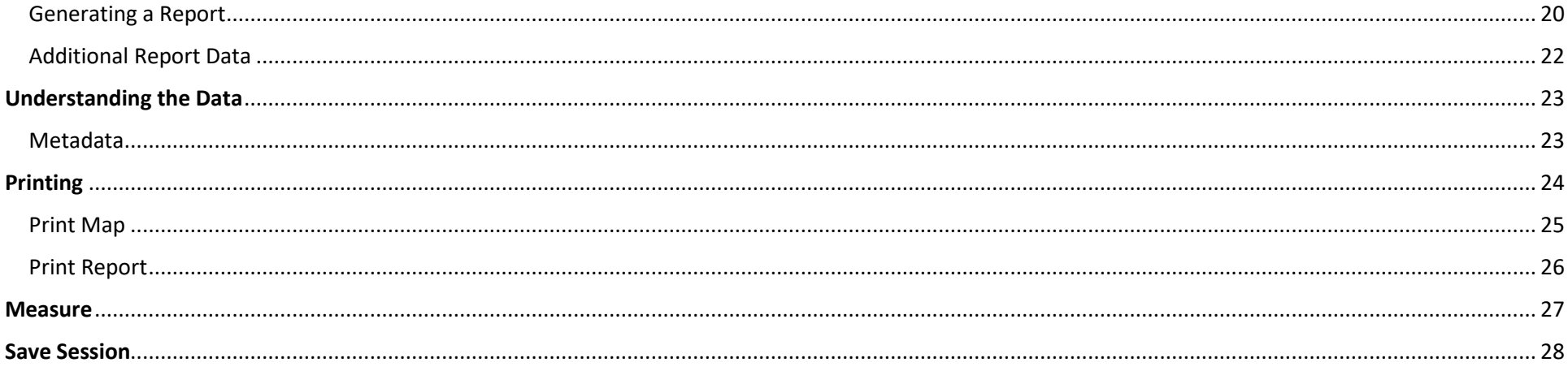

## <span id="page-3-0"></span>Selecting a Study Area

Once you enter the NEPAssist map, you can use the **search tool** located at the top left of the map to find a study area. Users may choose from many search options such as:

- Address
- Airport
- ZIP Code
- City
- County
- State
- Coordinates
- Congressional District
- Watershed

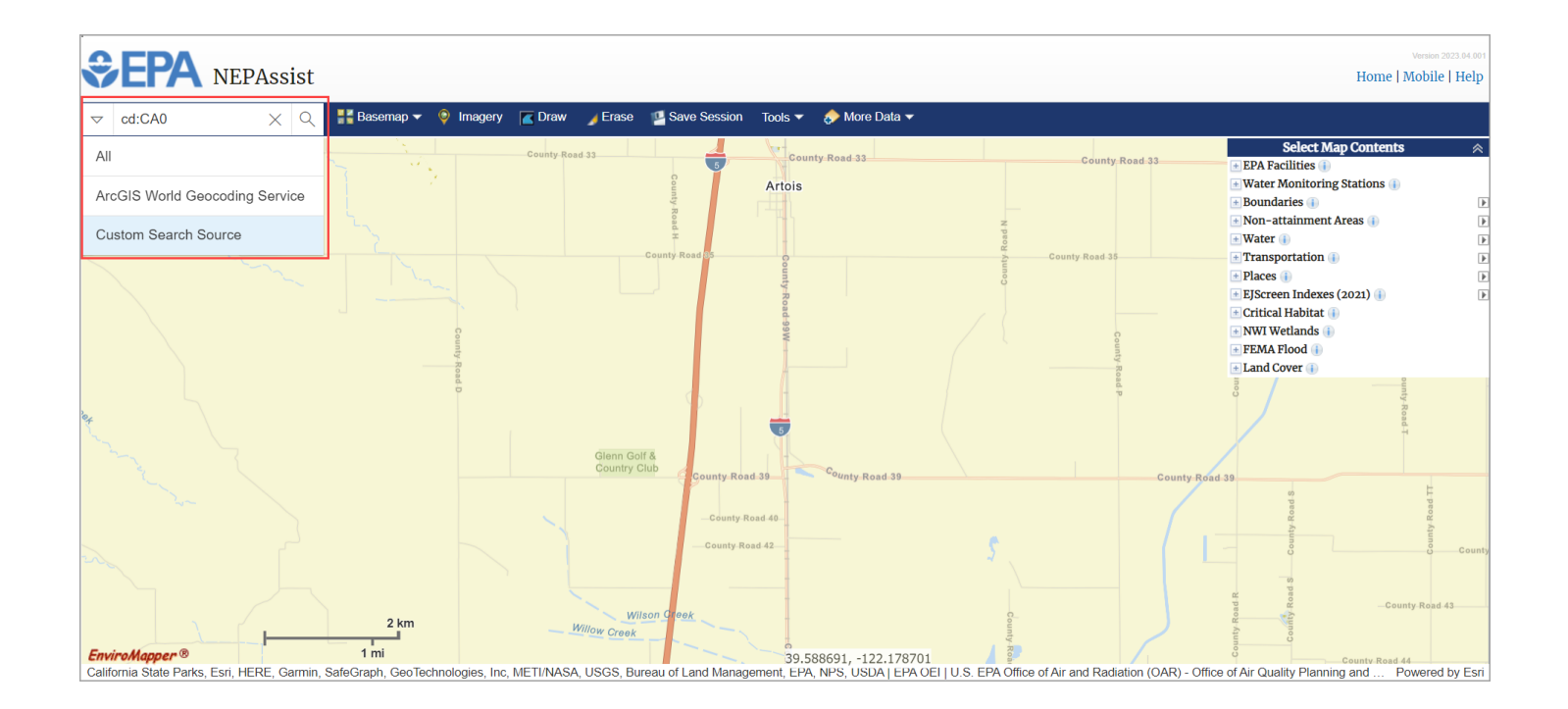

#### <span id="page-4-1"></span><span id="page-4-0"></span>Search by:

#### Address

To search using an address, select ArcGIS World Geocoding Service from the left-hand dropdown menu, then enter the address in the search box and click the Search icon. A map centered on the address entered will be displayed. Where possible, try using the following formats for addresses: "Address, city, state" or "Address, city, ZIP".

#### <span id="page-4-2"></span>Airport

To search by airport, select ArcGIS World Geocoding Service from the left-hand dropdown menu, then enter the 3-letter airport code in the search box and click the Search icon. A map centered on the airport selected will be displayed.

#### <span id="page-4-3"></span>ZIP Code

To view spatial data by ZIP Code, select ArcGIS World Geocoding Service from the left-hand dropdown menu, then enter a valid 5-digit United States Postal Service ZIP Code in the search box and click the Search icon. A map of the area for the ZIP Code entered will be displayed.

#### <span id="page-4-4"></span>City/State

To view spatial data by City or State, select ArcGIS World Geocoding Service from the left-hand dropdown menu, then enter the corresponding city name or a United States Postal Service 2-letter state abbreviation in the search box and click the Search icon. A map of the City or State entered will be displayed.

#### <span id="page-4-5"></span>**County**

To view spatial data by county, select ArcGIS World Geocoding Service from the left-hand dropdown menu, then enter the county and state associated with the county and click the Search icon. A map of the county entered will be displayed.

#### <span id="page-4-6"></span>**Coordinates**

To search by coordinates, select ArcGIS World Geocoding Service from the left-hand dropdown menu, then type the coordinates of your desired destination into the search box. Enter the coordinates with the latitude first followed by the longitude, using a comma to separate the two. Example: 38.628676,-77.085226. Click the search icon and a map will be displayed.

#### <span id="page-4-7"></span>Congressional District

To search by congressional district, select the Custom Search Source from the left-hand dropdown menu, then type "cd: " in the search box followed by the name of the congressional official or the state abbreviation and the 2-digit U.S. congressional district. (Notice there is a space after the ":".) If you do not know either, just enter the state's abbreviation and suggestions will appear. Then click the congressional district in the suggestion list and a map will be displayed.

#### <span id="page-4-8"></span>Watershed

To search by watershed, select the Custom Search Source from the left-hand dropdown menu, then type "watershed: " in the search box followed by the 8 digit USGS hydrologic unit code (HUC) or the watershed name. (Notice there is a space after the ":".) If you do not know either, just enter the state's abbreviation and suggestions will appear. Click the watershed in the suggestion list and a map will be displayed.

### <span id="page-5-0"></span>Map Features

To view map features, first expand the mapping feature under the "Select Map Contents" box, then select the feature you wish to be applied to the map. Several features may be selected at once. You may need to expand the menu further to see the legend for that feature.

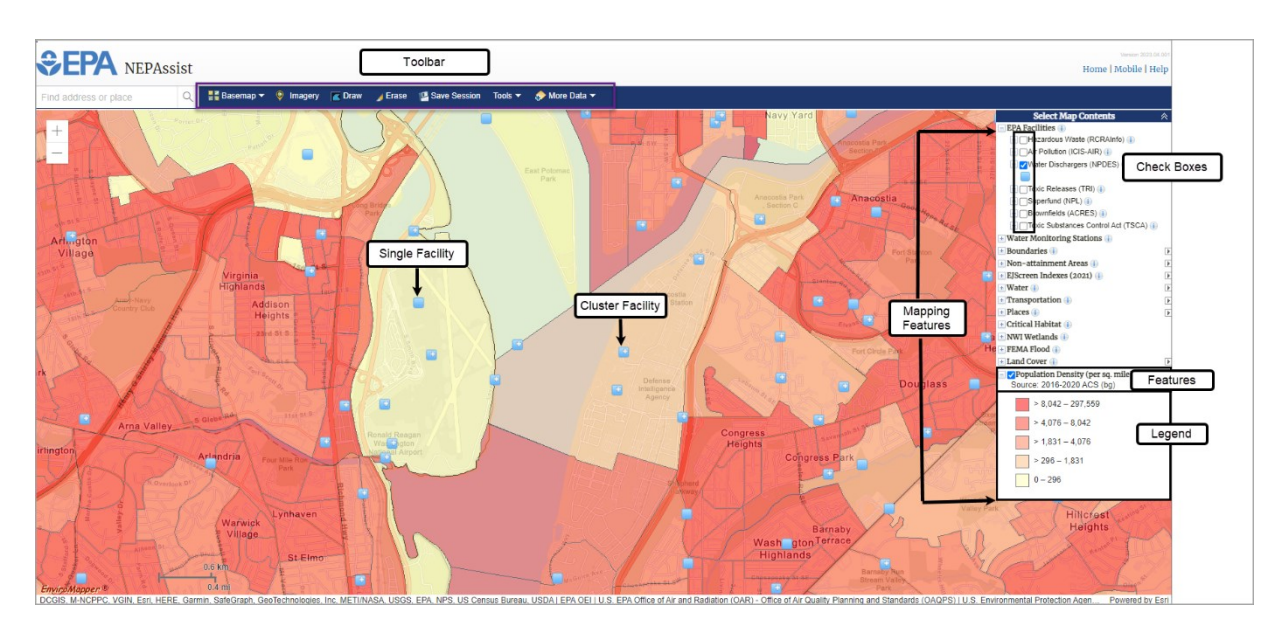

#### *Some things to note:*

- As you zoom in or out, some features become unavailable because they depend on the scale of the current map window. For example, when you zoom in on a single intersection, Watersheds (HUC8) becomes unavailable. Likewise, when you zoom out to see the whole United States, Watersheds (HUC12) becomes unavailable. When this happens, the option under "Select Map Contents" will be disabled and the feature will not be displayed on the map, even if it was selected before you zoomed in or out.
- Also, as you zoom out, facilities that are close together become clustered. When you mouse over them, you will see a list of sites in the bunch and as you zoom in, the sites will begin to separate.

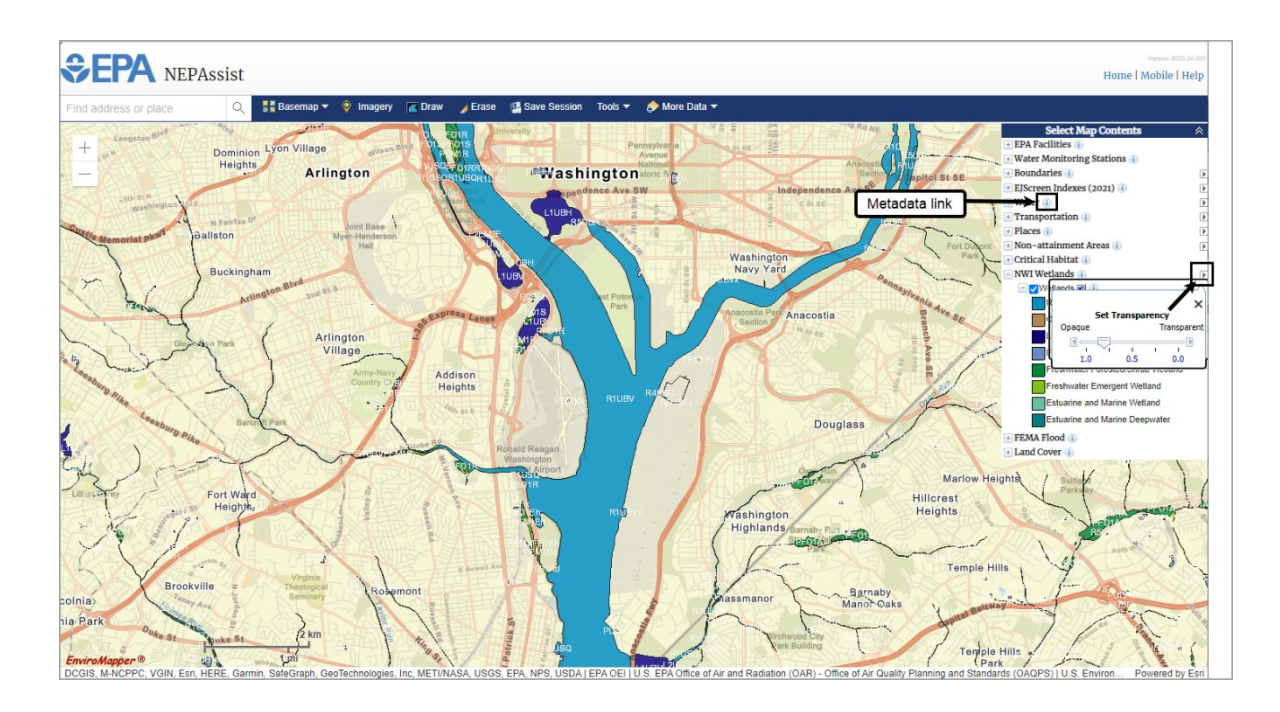

- Each mapping layer is supported by metadata that can be viewed by clicking on the associated button to the right of every layer.
- Many of the mapping layers' transparency can be adjusted to allow the user to view both the layer information and the underlying map.

### <span id="page-6-0"></span>Basemaps and Imagery

<span id="page-6-1"></span>Basemaps

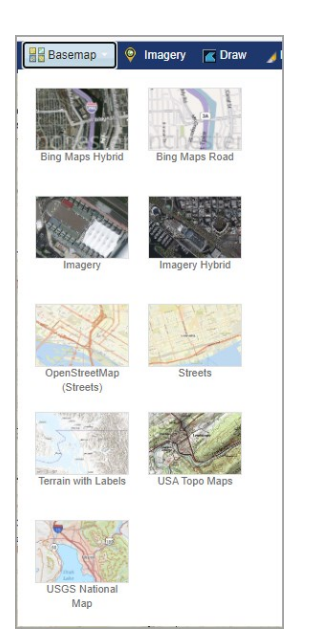

Users can choose a basemap to display on the map by clicking on the Basemap icon located on the top toolbar. The Streets view is the default option.

#### <span id="page-7-0"></span>Additional Imagery

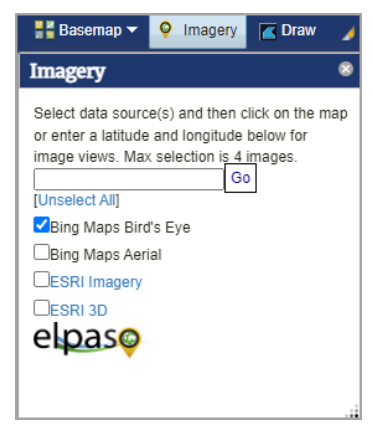

To view other imagery available for a specific point, click on the Imagery icon located at the top of the toolbar on the map.

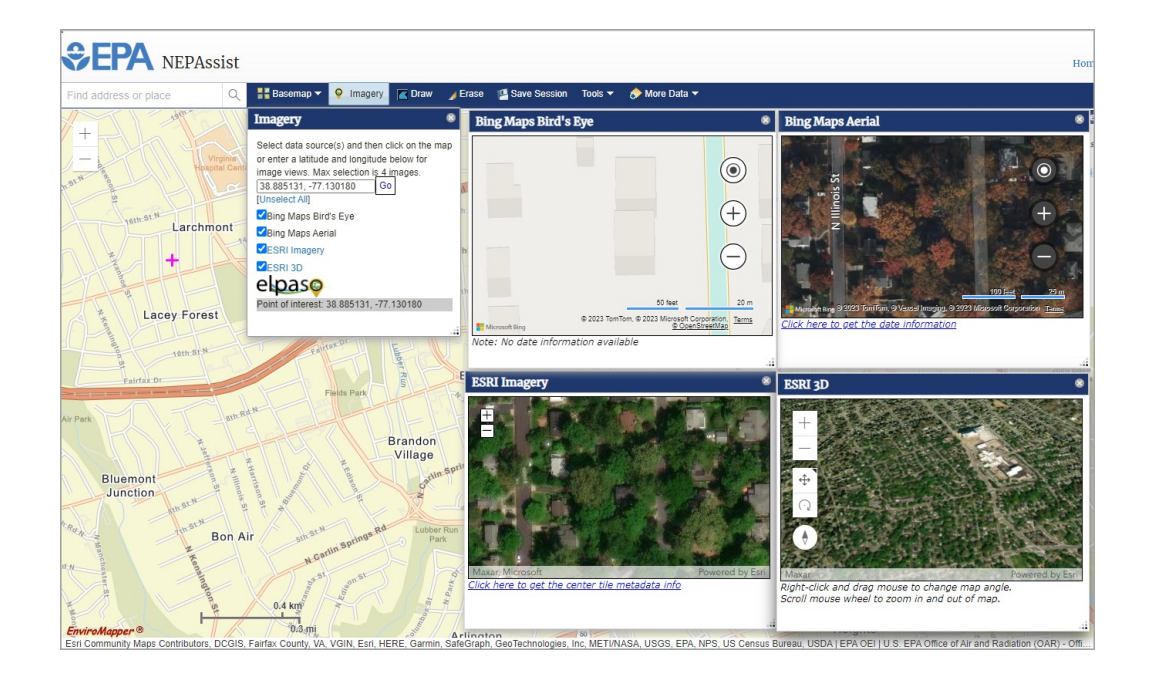

#### **To select a point for additional imagery:**

- 1. Select the types of imagery you would like to view.
- 2. Either select a point by clicking on the map or enter a latitude and longitude in the box available and select Go.

### <span id="page-8-0"></span>Identifying Map Features

#### <span id="page-8-1"></span>Data Descriptions

NEPAssist draws and displays environmental data from many locations and sources to easily provide access to this information in one place. To view additional information on the data layer features available in the map, click on the **b** button to provide basic descriptions for the data and links to their sources. For a listing of all the available data features, se[e Description of Map Features.](http://nepassisttool.epa.gov/nepassist/help/help.html)

#### <span id="page-8-2"></span>Identifying Features

#### **Depending on the dataset, you can identify map features in two different ways:**

1. To identify features for mapping layers, simply click on the feature you are interested in to view additional information on that feature. Some of the features contain hyperlinks to additional reports and documentation.

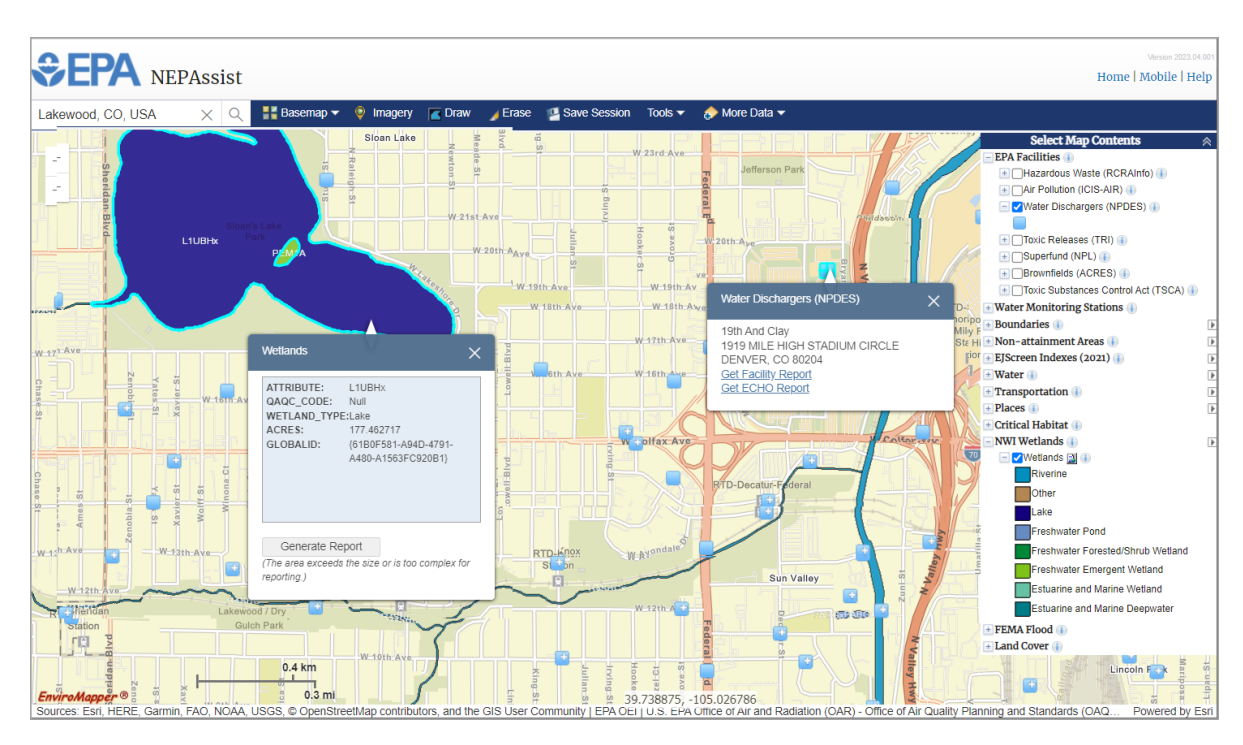

When multiple mapping features are identified, users can scroll through and view the applicable features by clicking on the arrows located at the bottom of the attributes box.

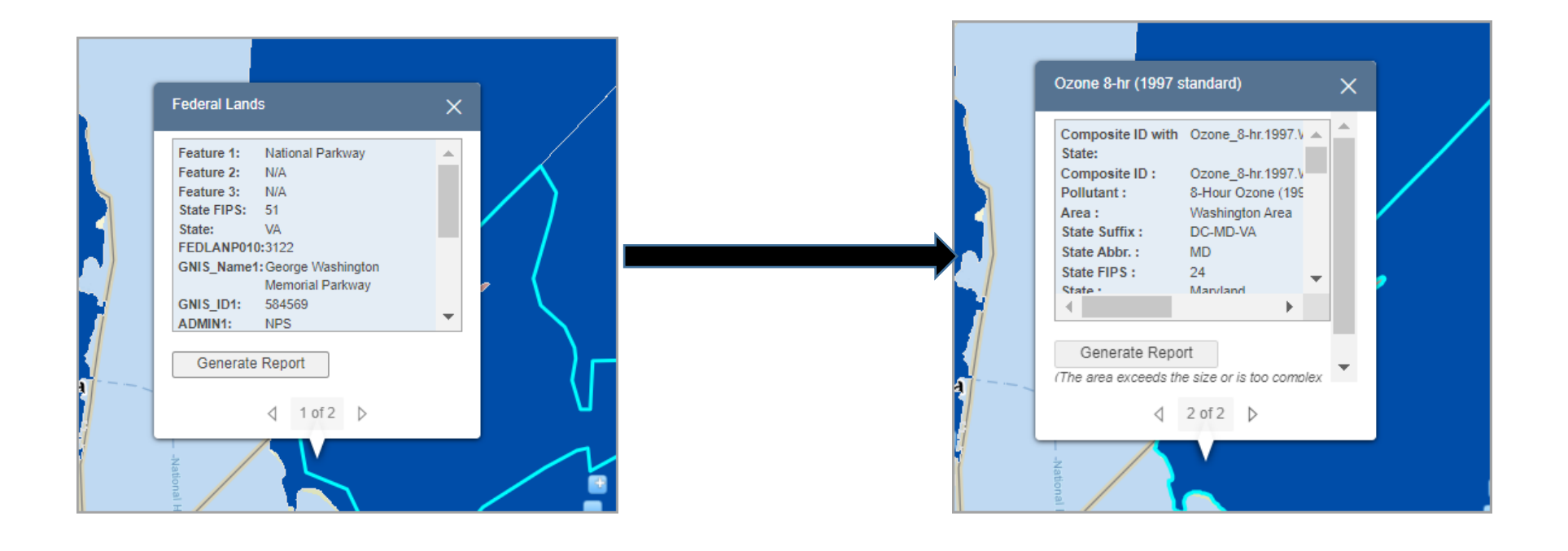

2. To identify selected data features in a user defined area on the map, use the Identify tool. Make sure the appropriate layers are selected for the feature you wish to identify on the map. Then select the layer from the dropdown menu and define your area of interest on the map.

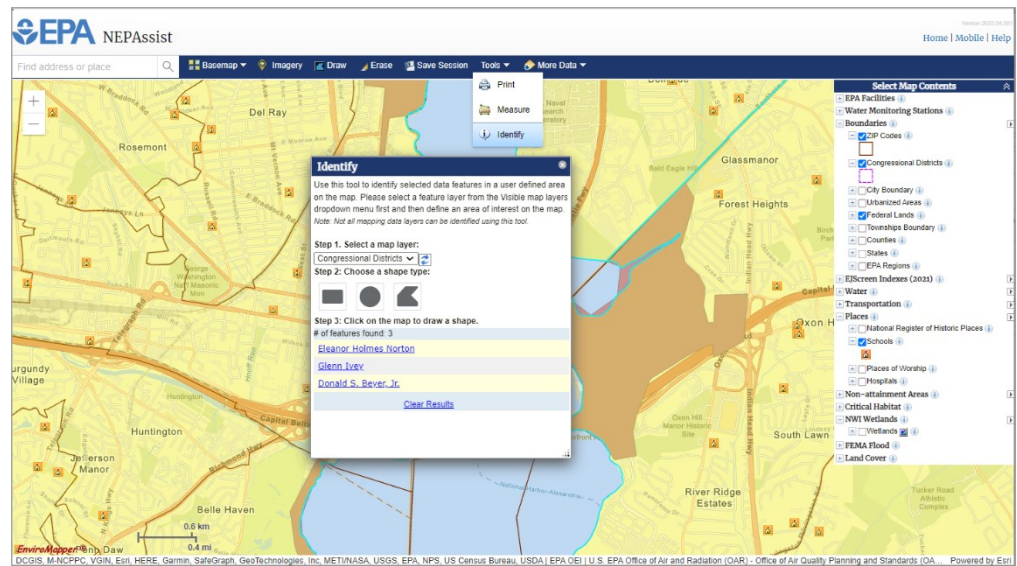

### <span id="page-10-0"></span>Adding Data

Users can add additional publicly available data to NEPAssist on the fly by selecting from the options under the "More Data" button.

#### <span id="page-10-1"></span>Add Demographics

The Add Demographics option allows users to display supplementary demographic information from the Census Bureau in the map. Demographic Data is available for 2017-2021 ACS and 2010 Census.

Categories and variables depend on the dataset. All Demographic options allow selection of method, breaks, colors, transparency and border.

#### More Data

- **Add Demographics Additional Data Layers**
- Add Shapefile
- Search Available Data
- Add Layer from Web

#### **Users can add Demographic layers by:**

- 1. Click the "Add Demographics" button under "More Data".
- 2. Click the tab for the dataset.
- 3. Choose Thematic Map or Graduated Symbol Map.
- 4. Choose Category from the dropdown menu.
- 5. Select Variable from the dropdown menu.
- 6. Adjust Method, Breaks, Colors, Transparency and Border if desired. The Graduated Symbol

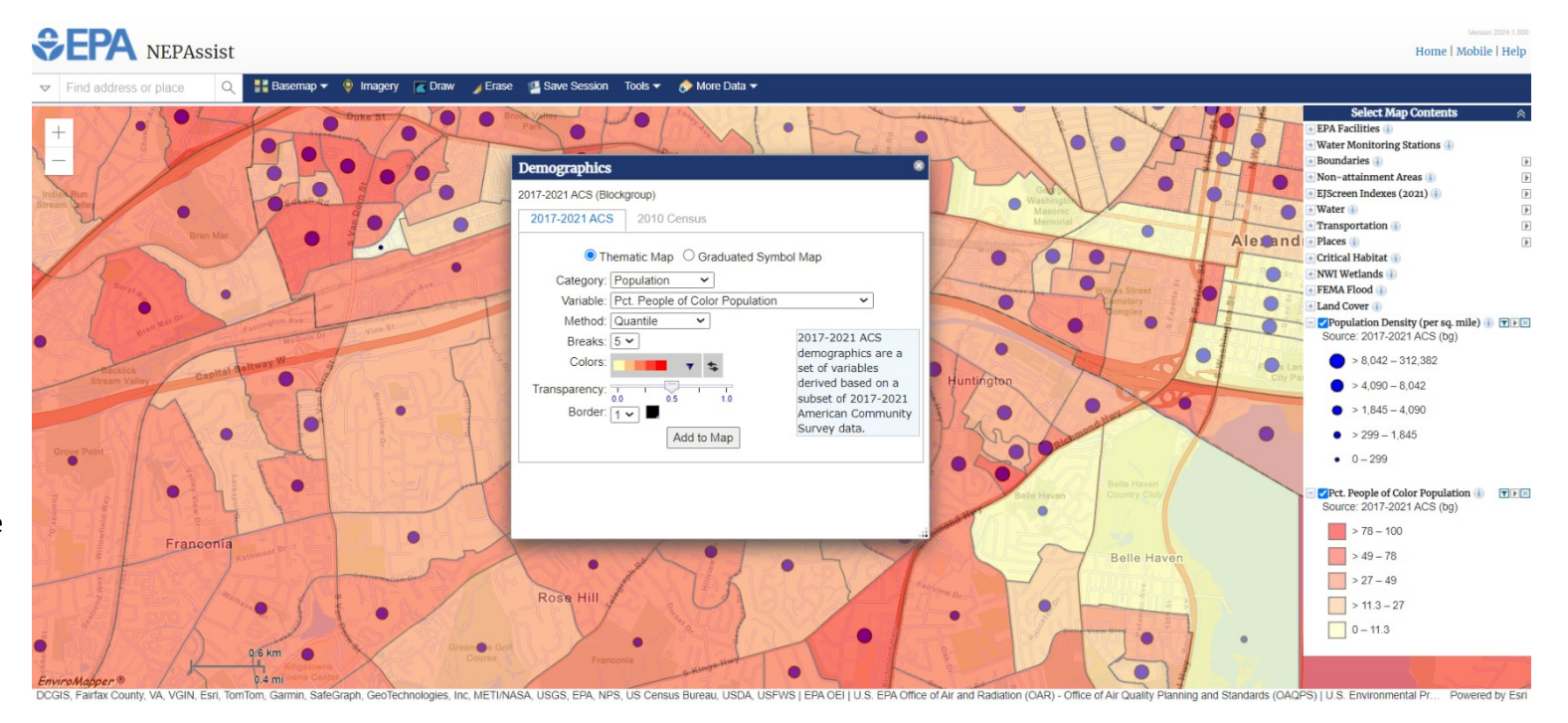

Map will also provide an option to adjust circle size.

7. Click the "Add to Map" button to add layer to map and to the Select Map Contents menu and legend.

#### <span id="page-12-0"></span>Additional Data Layers

#### **Users can add additional layers from the list by:**

- 1. Click on the "Additional Data Layers" button under "More Data".
- 2. Select the data layer that you would like added to the map contents.
- 3. Click the "Add to Map" button.
- 4. Once the data appears in the Select Map Contents section, turn on and off the appropriate layer features.
- 5. Click on the features to see more detailed information.

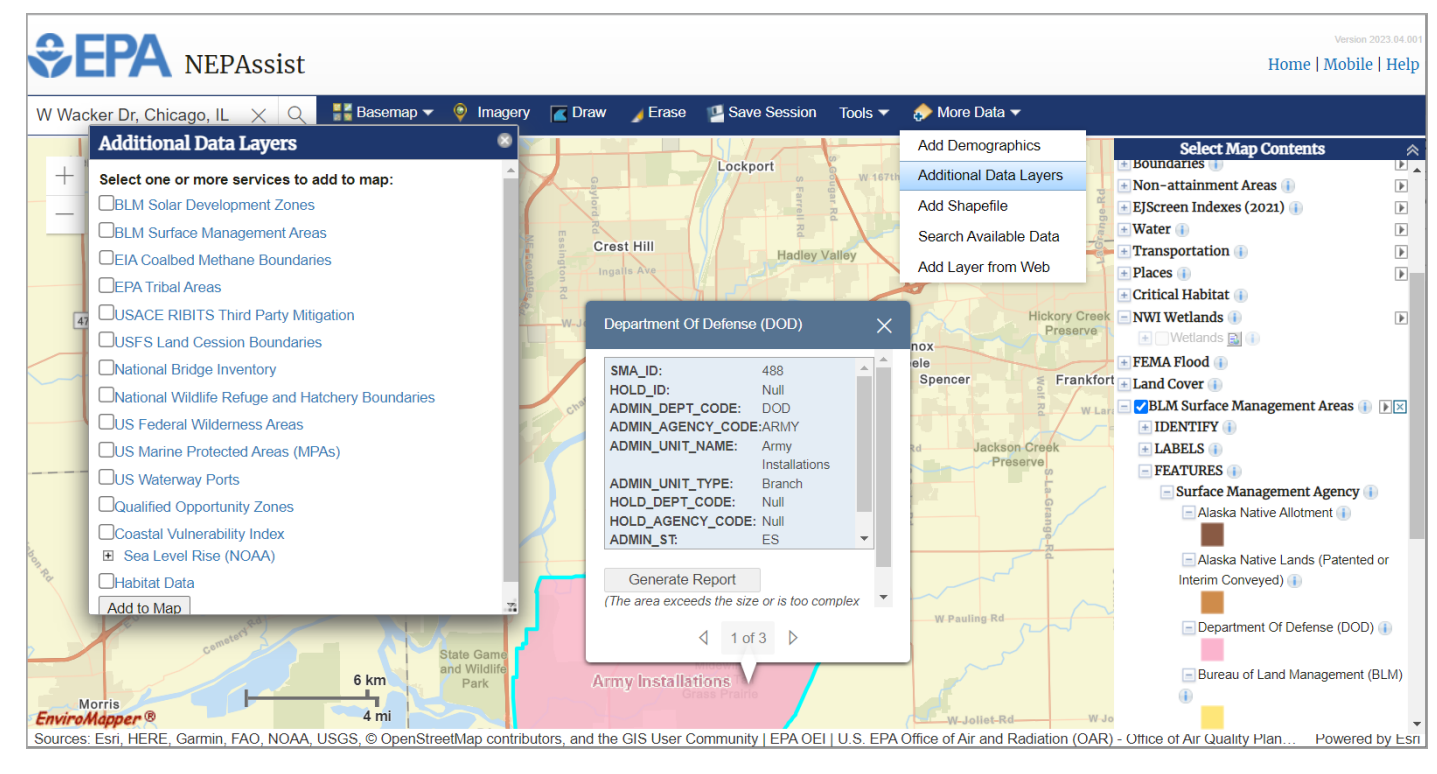

#### <span id="page-13-0"></span>Add Shapefile

#### **Add Shapefile**

Click the "Add File" button to browse your computer and select a zipped shapefile.

 $\overline{\mathbf{x}}$ 

(Note: The shapefile needs to be less than 10MB in size and have less than 4,000 point features or 2,000 linear or polygonal features. Visit the Shapefiles website for more information and limitations.)

Add File

Users should exercise caution when uploading a shapefile that may contain sensitive or confidential data.

The "Add Shapefile" option can be used to add a saved shapefile from a user's computer. When the file is selected from the computer, the layer will be added in the Select Map Contents panel. Please note that users should exercise caution when uploading a shapefile that may contain sensitive or confidential data.

#### <span id="page-14-0"></span>Search Available Data

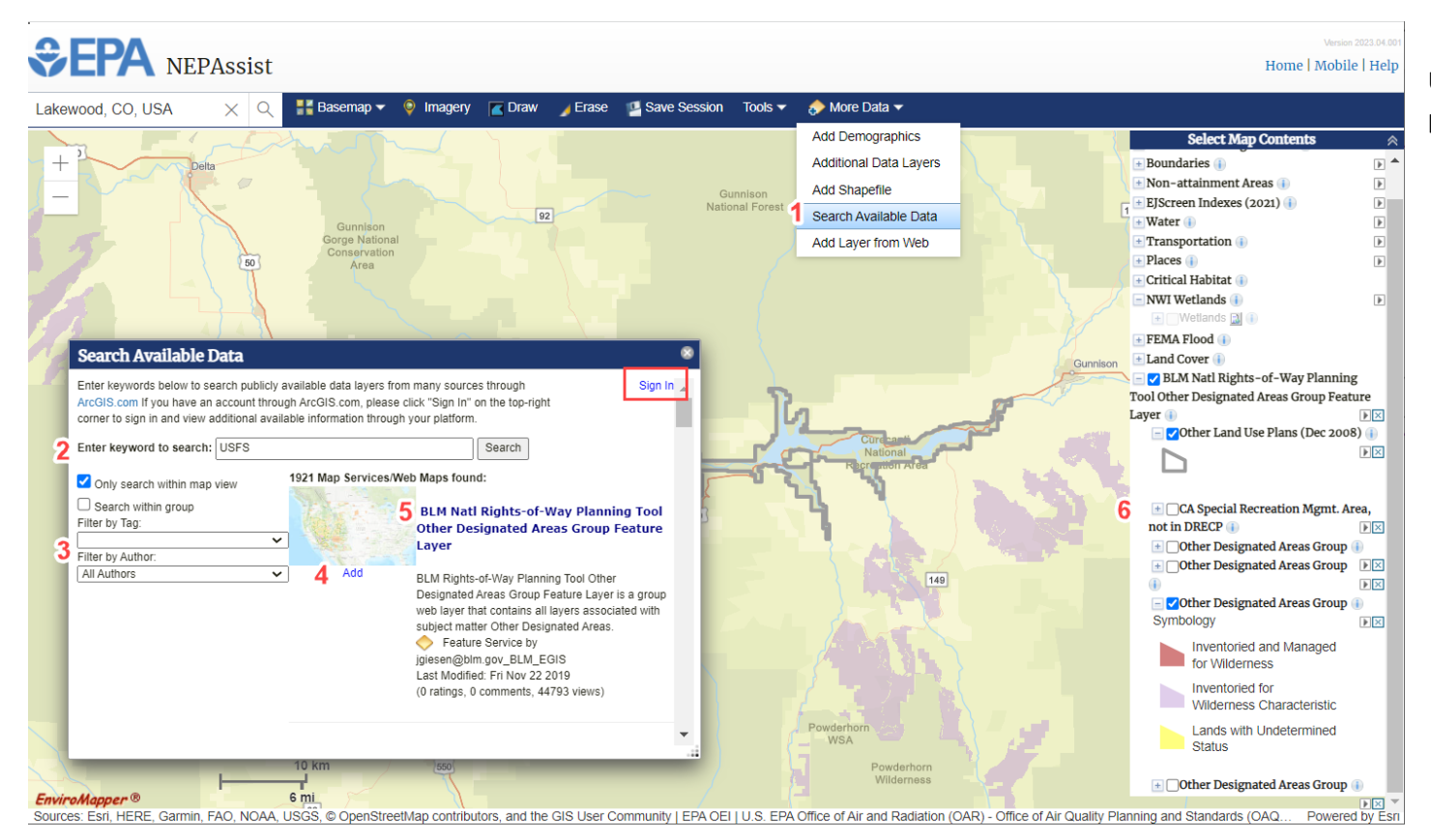

#### **Users can search ArcGIS.com and add publicly available data by:**

- 1. Click the "Search Available Data" button under "More Data".
- 2. Enter keywords to search publicly available data on ArcGIS.com.\*
- 3. Filter the results by "tag" and/or "author".
- 4. Click the "Add" button below the feature you would like to add to the map.
- 5. Click on the title of the feature if you would like to see the metadata associated with that feature.
- 6. Once the feature is added, it will appear, along with the legend, at the bottom of the Select Map Contents panel where users can turn on and off the available features.

*\* Users with accounts through ArcGIS.com can sign in to their account to access additional data available through their platform by clicking the "Sign In" button located at the top right of the Search Available Data window.*

#### <span id="page-15-0"></span>Add Layer from Web

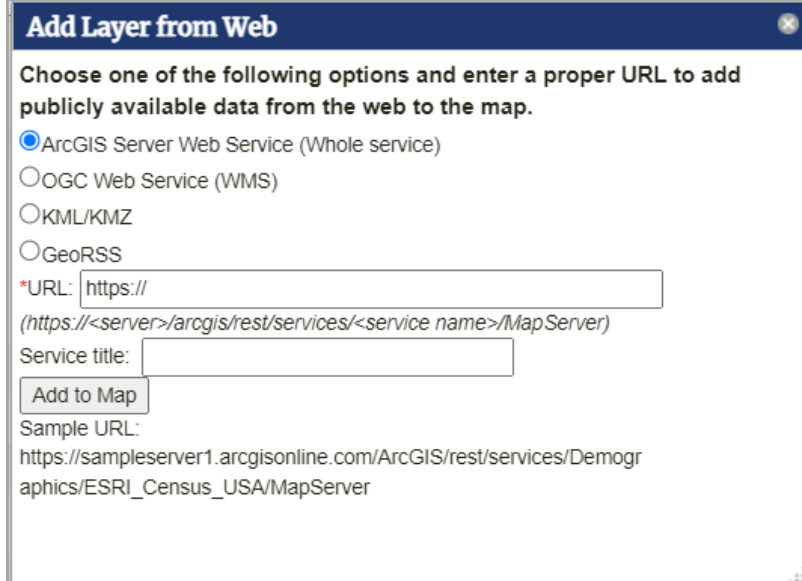

The "Add Layer from Web" option can be used to add data from a map service on the web. When users click the "Add to Map" button, the layer will be added in the Select Map Contents panel.

### <span id="page-15-1"></span>Defining a Report Area

You can draw an area and then generate a detailed environmental report for that area. Using the Draw tool, you can draw a point, line, area, or rectangle. You can also specify a buffer area radius (e.g., go 1 mile out in all directions) for which the report will be generated. (*Note: You need to change the buffer before you generate the report or the default radius will be used.*)

Start by clicking the Draw (**B** Draw) button in the toolbar at the top of the map. You can draw a point, line, area, or rectangle. You may also enter your own coordinates if you know them. (See graphic below.)

### **To start with a point, click the ( ) button.**

- 1. Click a point on the map that you want to define. Give it a name and a description (optional).
- 2. You can specify a radius around the point you want to include in the reports by entering a value where it asks for the buffer. The default is 0.5 miles.

**To draw a line, click the ( ) button.** 

- 1. Click on the map two or more times to draw a line. For each click on the map, a corner or vertex is added and the line can change direction. Double-click to end the drawing. Give it a name and a description (optional).
- 2. You can specify a radius around the line you want to include in the reports by entering a value where it asks for the buffer. The default is 0.5 miles.

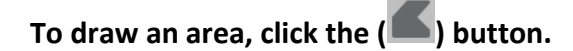

- 1. For each click, a vertex is added. When you are ready, double-click to complete the polygon. You must have at least three vertices. Give the shape a name and a description (optional).
- 2. You can specify a radius around the area you want to include in the reports by entering a value where it asks for the buffer. The default is 0.0 miles.

### **To draw a rectangle, click the ( ) button.**

- 1. Hold down the left-mouse button and drag on the map; release the button to end the drawing. Give the shape a name and a description (optional).
- 2. You can specify a radius around the area you want to include in the reports by entering a value where it asks for the buffer. The default is 0.0 miles.

## **To enter your own coordinates, click the ( ) button.**

- 1. Enter your own coordinates in the text box. The data values must be in comma-delimited Latitude and Longitude (in that order) as decimal degrees, then click "Add to Map". Give the coordinates a name and a description (optional).
- 2. You can specify a radius around the area you want to include in the reports by entering a value where it asks for the buffer. The default is 0.5 miles.

When you click on a defined report area, you will see two more options in addition to the buffer setting: NEPAssist Report and Delete. Delete will remove the digitized feature from the map. NEPAssist Report will generate the reports.

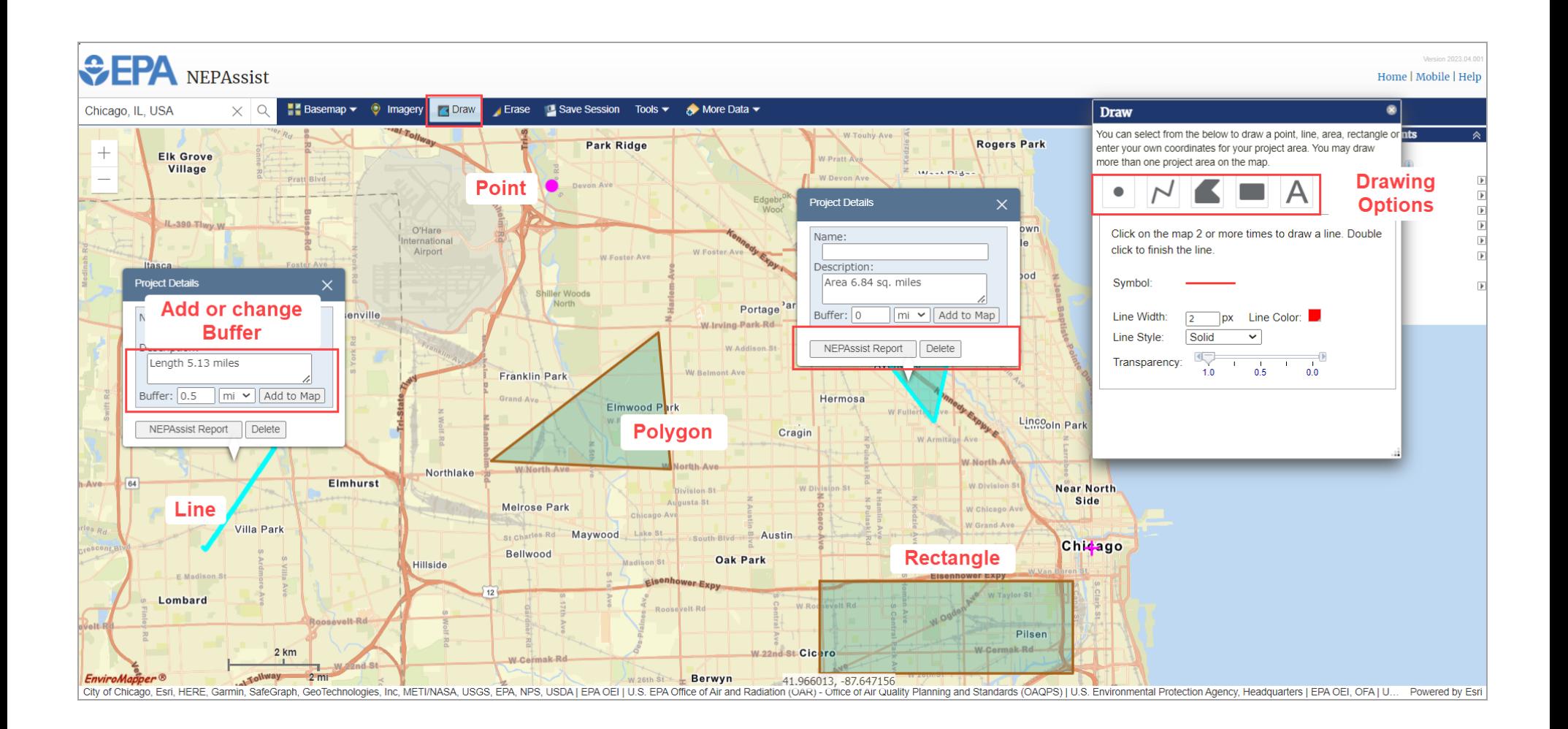

**Using existing boundaries of a map feature:**

Users can generate a report based on an existing boundary of a map feature.

- 1. Turn on the mapping layer in which you would like to generate a report.
- 2. Click on the associated feature, then click "Generate Report".
- 3. Give the shape a name and a description (optional).
- 4. You can specify a radius around the area you want to include in the reports by entering a value where it asks for the buffer.

*Note: You cannot generate a report from the EPA Facilities points or the Water Monitoring Stations points.*

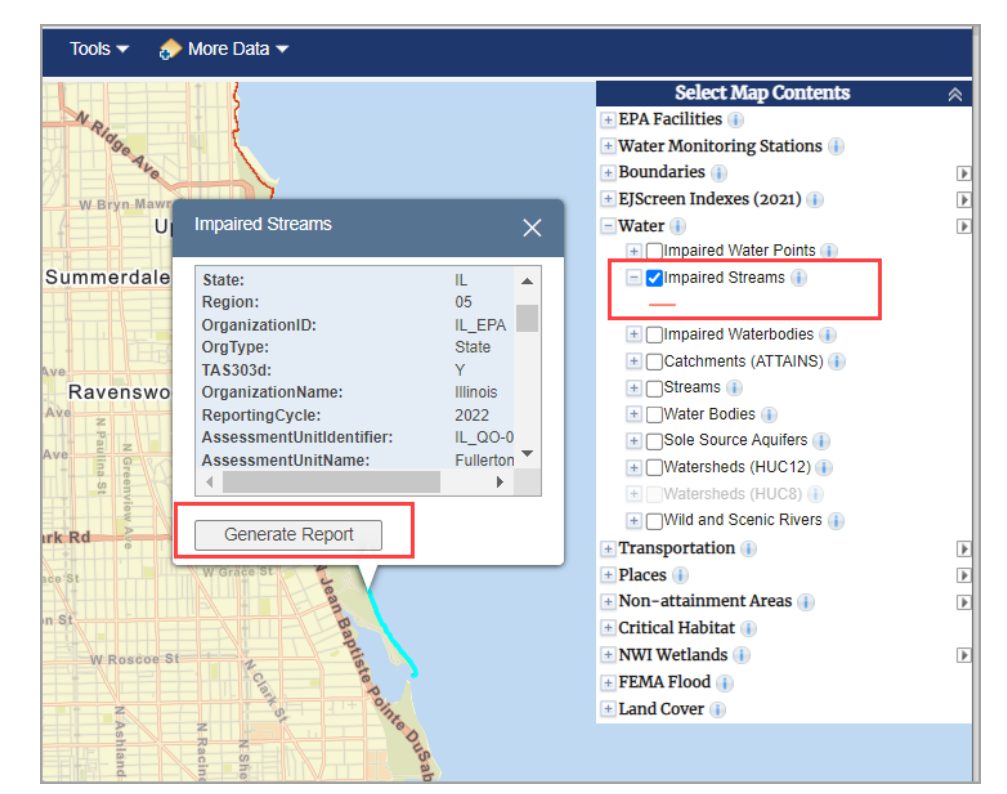

### <span id="page-19-0"></span>NEPAssist Report

To generate a report using NEPAssist, you must first draw your project area or select an existing feature boundary on the map. For more information on drawing your project area see [Defining a Report Area. O](#page-15-1)nce you have drawn your project area or selected an existing feature, established a buffer and given it a name, click on the drawn area to show the Project Details window. From there you can click the "NEPAssist Report" button located in the Project Details window.

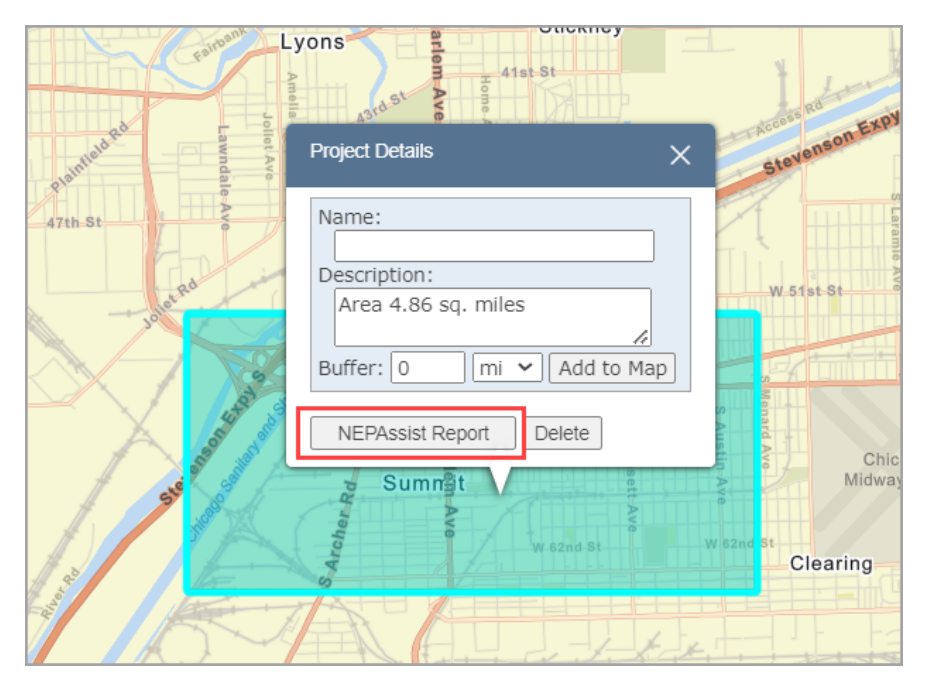

#### <span id="page-19-1"></span>Generating a Report

Once you click on the "NEPAssist Report" button, a report will be generated based on environmental data available specific to your project area. Information in the report will be displayed as a series of questions with "yes" or "no" answers based on the location of your project area. The report questions are drawn from publicly available datasets available through EPA databases and web services. The National Report is drawn from nationally available datasets and the State Reports are drawn from datasets available through the EPA Regions. Click on a hyperlinked question to view the data source and associated metadata. If your project area crosses multiple states, NEPAssist will provide a consolidated report containing available information on the multi-state project area.

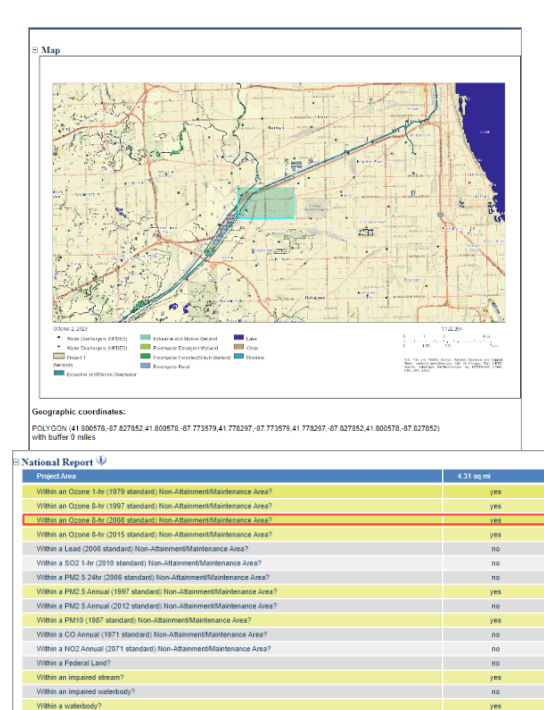

#### **Map and legend of project area**

#### *National Report:*

Click on any of the report questions to view the associated metadata or click on any "yes" or "no" response to get additional information regarding that particular question.

Users can also save the NEPAssist report in Excel and print a PDF of the report. For more information on printing, see the section on [Printing.](#page-23-1)

#### $\sim$ **CO**

Within a Munitions Response Site? Within an Essential Fish Habitat (EFH)? Within a Habitat Area of Particular Concern (HAPC)? Within an EFH Area Protected from Fishing (EFHA)? Within a Bureau of Land Management Area of Critical Environmental Concer Within an ESA-designated Critical Habitat Area per U.S. Fish & Wildlife Service?

Save to Excel | Save as PDF

Within a stream Within an NWI wetland Within a Brownfields site?

Within a Superfund site? Within a Toxic Release I Within a water discharger (NPDES)? Within a hazardous waste (RCRA Within an air emission facility? Within a school Within an airport? Within a hospital? Within a designated sole source aguifer? Within a historic property on the National Register of His Within a Toxic Substances Control Act (TSCA) site Within a Land Cession Bound Within a tribal area (lower 48 states)? Within the service area of a mitigation Within the service area of an In-Lieu-Fee Program? Within a Public Property Boundary of the Formerly Used Defense Sites?

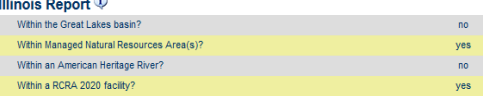

sitat river, stream or water feature per U.S. Fish & Wildlife Service

#### *State Report:*

 $no$ 

Click on any of the report questions to view the associated metadata or click on any "yes" or "no" response to get additional information regarding particular questions.

#### *Demographic Reports:*

#### **E** Demographic Reports i Demographic Reports™<br>Note: The demographic reports are provided by EJSCREEN. The reports are gener<br>website 2017-2021 ACS Summary Report EXIT NEPAssist Census 2010 Summary (SF1) EXIT NEPAssist

Click on any of the reports available through another EPA tool[, EJScreen,](https://www.epa.gov/ejscreen) to generate detailed reports based on the geographic areas and datasets.

#### *USFWS IPaC Report:*

#### □USFWS IPaC Report ↓

This report is from the U.S. Fish and Wildlife Service's Information, Planning and Conservation System (IPaC) tool and provides information about the natural resources for which the U.S. Fish and Wildlife Service has trust or regulatory responsibility. For more information, visit the IPaC website. **IPaC Report** EXIT NEPAssist

This report is from the U.S. Fish and Wildlife Service's Information, Planning and Conservation System [\(IPaC\)](https://ecos.fws.gov/ipac/) tool and provides information about threatened and endangered species.

### <span id="page-21-0"></span>Additional Report Data

To gain additional information regarding particular questions, please click on the yes or no answer associated with that question. In a separate window, the project area map and selected question will appear with additional information, including the ability to change the buffer around the point, line, or area you included in the initial report.

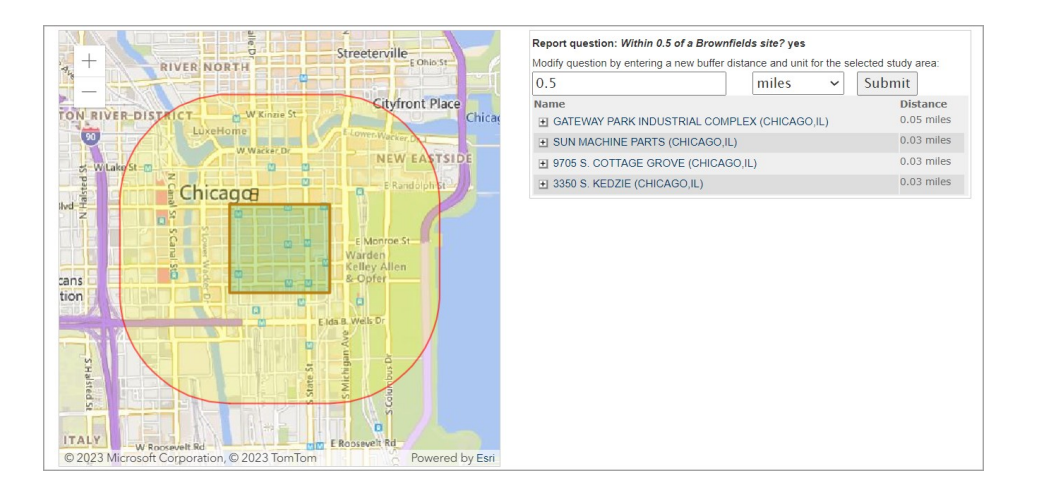

*For example: If based on your project area the initial answer to "your project area is within a Brownfields site" was yes, you can click on yes and see additional information such as the name and distance of the Brownfields site within your project area as well as change the buffer around your project area (to .5 miles in this example) to see additional Brownfields sites if applicable.*

## <span id="page-22-0"></span>Understanding the Data

The NEPAssist application draws and displays environmental data from many locations and sources to easily provide access to this information in one place.

### <span id="page-22-1"></span>Metadata

Each mapping layer and report question in the NEPAssist application is supported by metadata that can be viewed in the data description window.

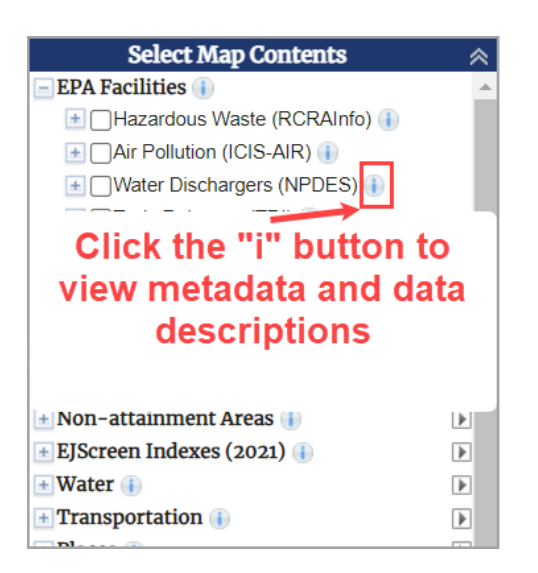

Metadata describes the contents and context of the data files, including the source, the date the data was generated, accuracy, and projections. When accessing information in NEPAssist, the data file and corresponding metadata need to be referenced by the user. Do not reference the NEPAssist application directly because data layers within NEPAssist are continually updated and refreshed when more current data is available.

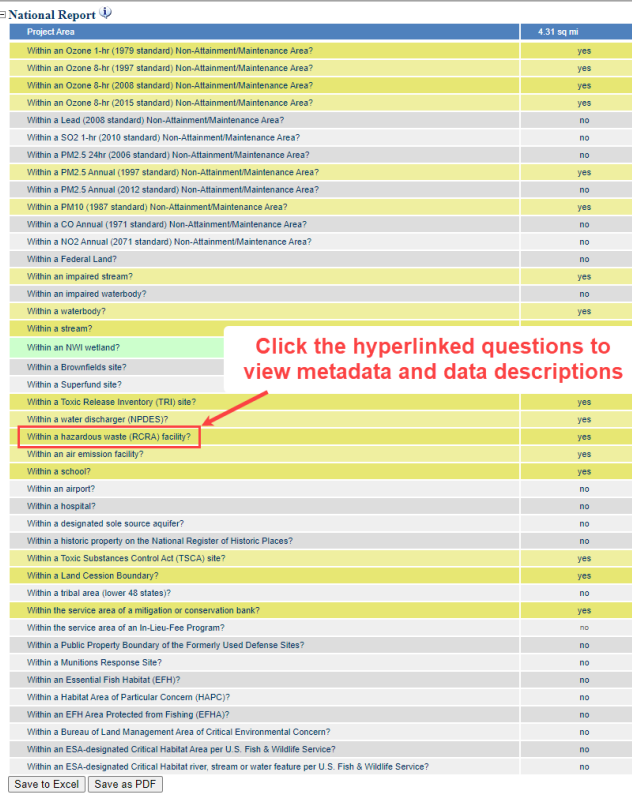

*For example:* If you have a hazardous waste site in your project area, cite the EPA Envirofacts database, the Resource Conservation and Recovery Act Information (RCRAInfo) System, and the last data retrieval date from the EPA source database.

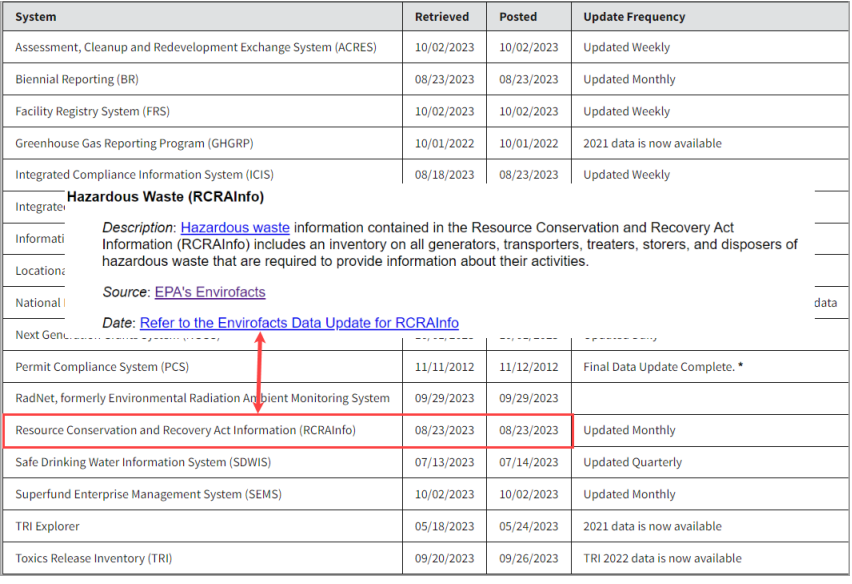

## <span id="page-23-1"></span><span id="page-23-0"></span>Printing

Users can print the map and the report available in NEPAssist.

### <span id="page-24-0"></span>Print Map

Click on the "Print" button located under Tools on the toolbar to print your NEPAssist map. The Print Map option allows you to select file format. **For printing a map and its associated legend, use the Layout option.** 

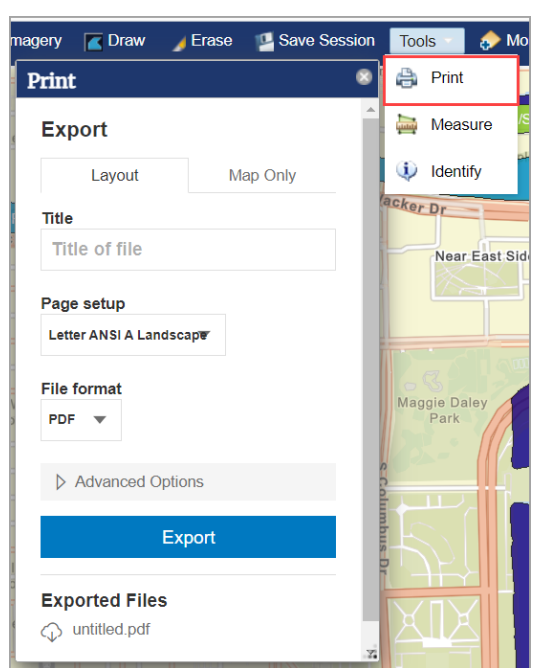

### <span id="page-25-0"></span>Print Report

Users can print and/or save their report as an Excel file or PDF by selecting "Save to Excel" or "Save to PDF" available on the NEPAssist report.

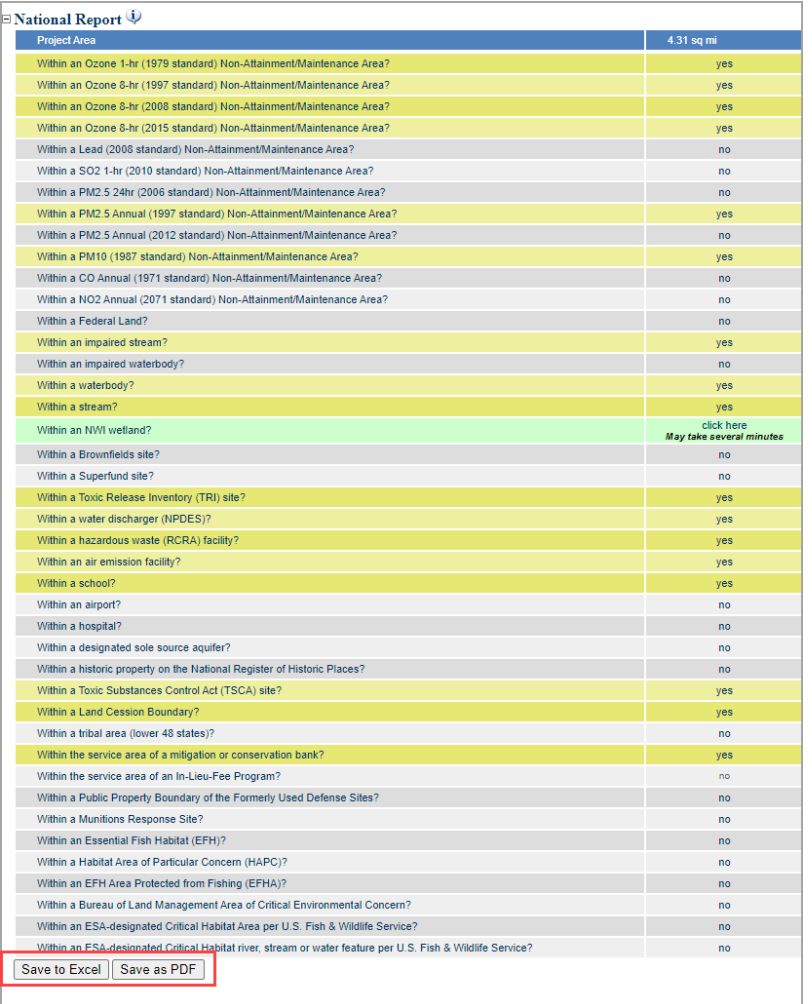

### <span id="page-26-0"></span>Measure

The Measure tool allows users to measure geographic distance on the map.

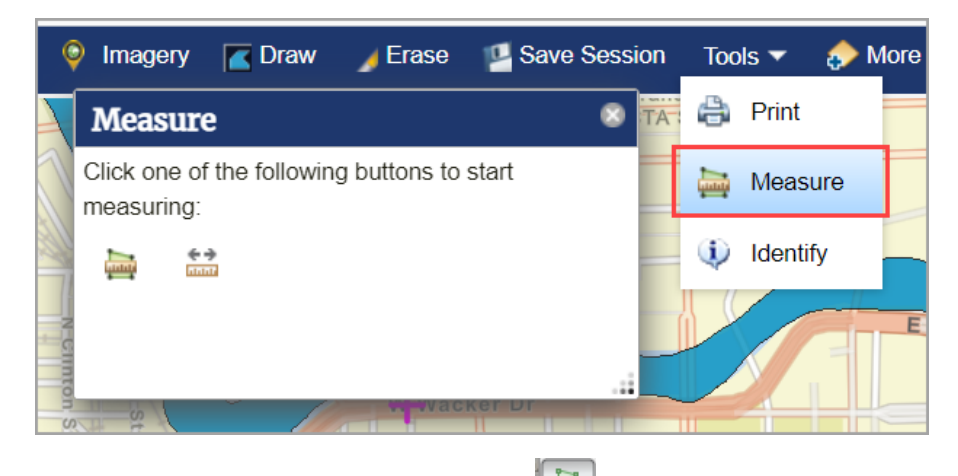

**To measure an area, click the ( ) button.** 

- 1. Area Units of Sq Miles will appear on the Measure window. A dropdown menu with all unit options is located next to the default units. Select the desired unit.
- 2. Click on the map to begin drawing the polygon. Continue clicking to add to the polygon and double-click to complete the drawing.
- 3. The area measurement will appear in the Measure window.
- 4. To remove the drawing, click the Erase icon in the toolbar. Click on the map to begin a new drawing, or close the Measure tool.

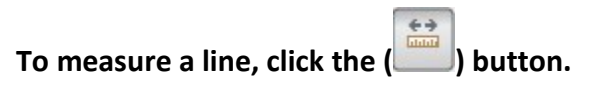

- 1. Distance Units of Miles will appear on the Measure window. A dropdown menu with all unit options is located next to the default units. Select the desired unit.
- 2. Click anywhere on the map display to begin a line. Click to add points along the line or to add angles to the line. Double-click to complete the line.
- 3. The distance measurement will appear in the Measure window.
- 4. To remove the drawing, click the Erase icon in the toolbar. Click on the map to begin a new drawing, or close the Measure tool.

### <span id="page-27-0"></span>Save Session

The Save Session tool allows users to save the current map settings. Enter a unique name to save the current map settings. The available saved sessions will appear for upload, download, and further edit. Consider saving your available sessions to your computer using the "Save to file" setting to avoid losing your current saved sessions.

#### **Users can save sessions by:**

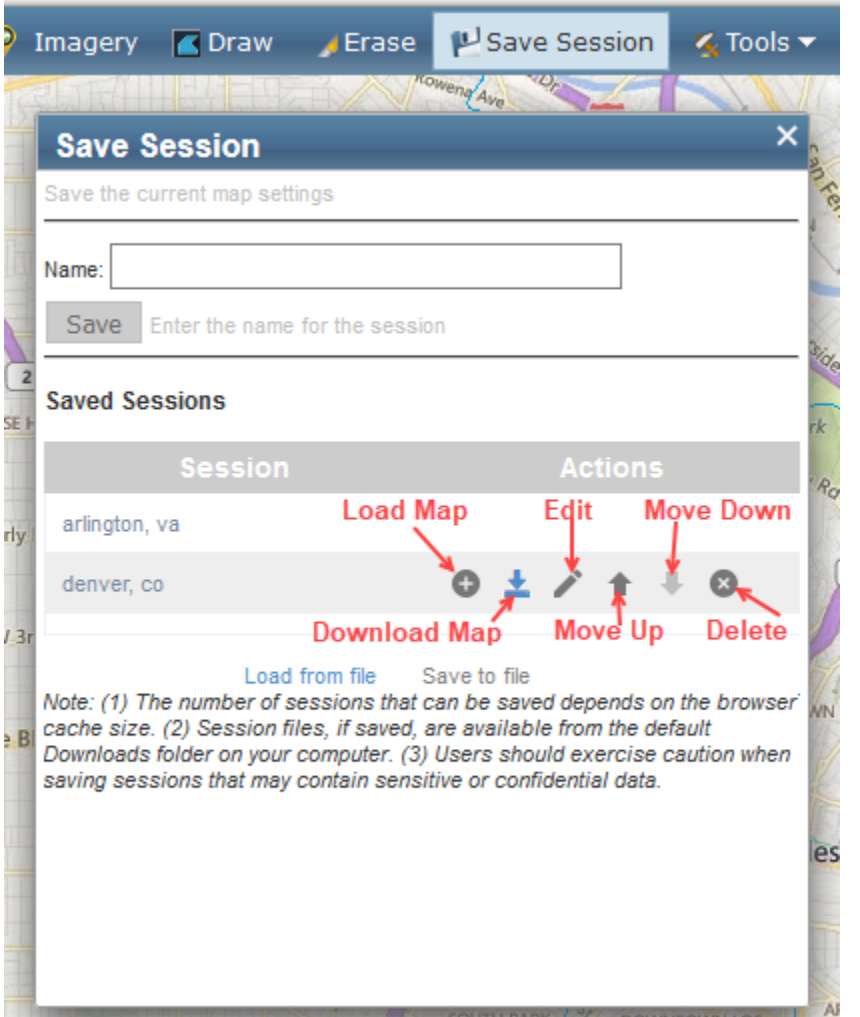

1.Click the "Save Session" button on the toolbar.

2. Enter the name for the session.

3.Click the "Save" button. This will add the session to the list of saved sessions.

4. From the Saved Sessions list, click the session name to see the options:

- i. Load map click this to load the saved session.
- ii. Download map click this to save the session to your computer.
- iii. Edit click this to edit the session name.
- iv. Move up/Move down click these to adjust the order of saved sessions in the list.
- v. Delete click this to remove the saved session.
- vi. Load from file click this to load sessions that have been saved to your computer.
- vii. Save to file click this to save the saved session(s) to your computer.

*Notes: (1) The number of sessions that can be saved depends on the browser cache size. (2) Session files, if saved to file, are available from the default Downloads file on your computer. (3) Users should exercise caution when saving sessions that may contain sensitive or confidential data.*